## メール転送設定の方法

設定は cPanel にて、「フォワーダー」→「フォワーダーの追加」から行ないます。

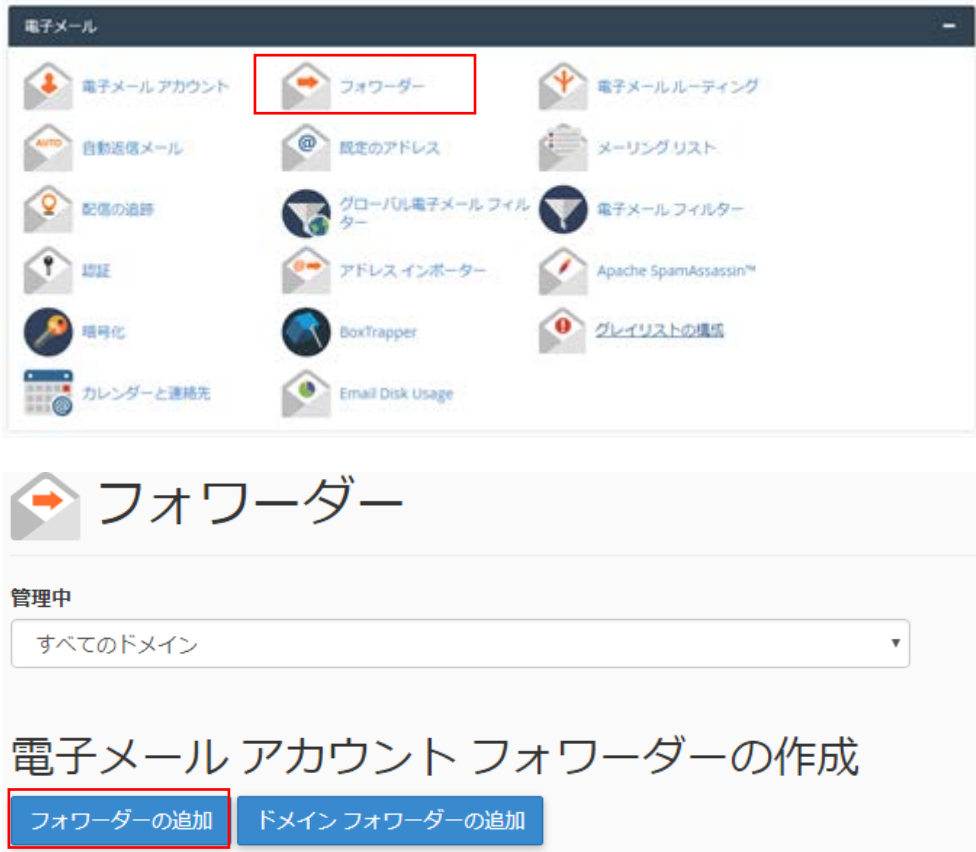

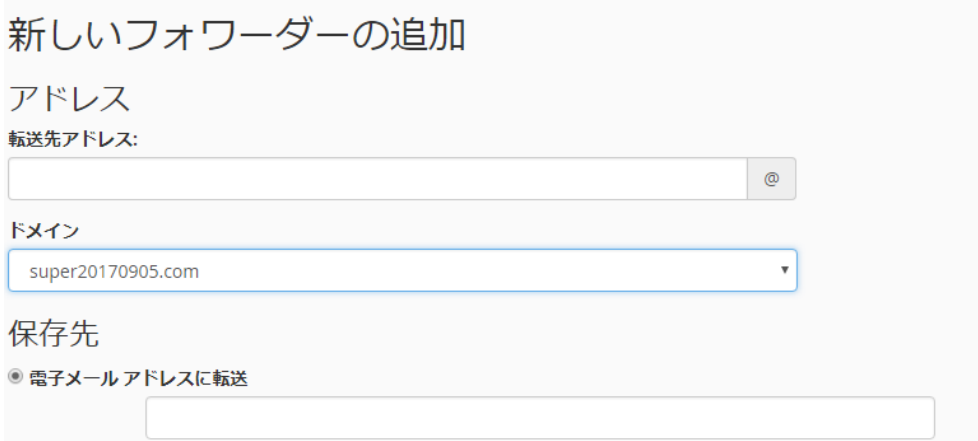

転送先アドレス:対象アドレスの@マーク左側を入力します 保存先:電子メールアドレスに転送にご希望の転送先メールアドレスを入力します。